# **SONY**

# Windows 8.1 Recovery Guide

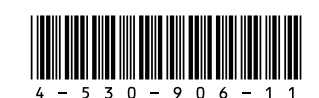

Printed in China **See the back side.**

© 2013 Sony Corporation

## About Windows 8.1 Pro downgrade

You can recover (upgrade) the operating system on your computer from Windows 7 Professional to Windows 8.1 Pro using the supplied Windows® 8.1 Pro 64-bit Recovery

Media.

Follow step 1 and step 2 in order.

Before recovering the operating system to Windows 8.1 Pro, be sure to create the Recovery Media for Windows 7

The Recovery Media for Windows 7 Professional is not supplied with your computer. The recovery area on the built-in hard disk drive or solid state drive on the computer contains the recovery data for Windows 7 Professional at the time of delivery. However, if you recover the operating system to Windows 8.1 Pro, the data will be erased. When you recover the operating system to Windows 7 Professional, you will need the Recovery Media for Windows 7 Professional. For detailed information on how to create

Professional. **Guide**.

- **3** Press the ← or → key to select the **Boot** tab, select **Boot Mode**, and then press the **Enter** key.
- **4** Press the ↑ or ↓ key to select UEFI and press the **Enter** key.
- **5** Press the  $\leftarrow$  or  $\rightarrow$  key to select the **Exit** tab, the  $\uparrow$  or  $\downarrow$  key to select **Save Changes**, and then the **Enter** key. At the confirmation prompt, press the **Enter** key.
- **6** Press the  $\uparrow$  or  $\downarrow$  key to select **Shutdown** and press the **Enter** key.

the Recovery Media, refer to the supplied **Recovery, Backup and Troubleshooting** 

# Step 1: settings

# To change the BIOS

Before recovering the operating system to Windows 8.1 Pro, you need to change the BIOS settings.

Your computer is originally a Windows<sup>®</sup> 8.1 Pro installed model. However, because the operating system on your computer is downgraded under the Microsoft Windows® 8.1 Pro downgrade rights, Windows® 7 Professional is installed at the time of delivery.

> **1** Press the **ASSIST** button while your VAIO The **VAIO Care (Rescue Mode)** screen

computer is off. appears.

### **2** Select **Start BIOS setup**.

Enter a password if it has already been set.

The BIOS setup screen appears.

# A-530-906-11<sup>(1)</sup> Recovering from Windows 7 Professional to Windows 8.1 Pro

To enable downgrade to Windows 7 on this system the BIOS settings on this system were changed to boot into legacy BIOS mode.

If the BIOS setting is not changed to native UEFI mode boot prior to installing, Windows 8.1 Pro may not install on this system.

Congratulations on your purchase of this VAIO computer.

## About the recovery to Windows 8.1 Pro

You can recover the operating system on your computer to Windows 8.1 Pro using the supplied Windows® 8.1 Pro 64-bit Recovery Media. For detailed information on how to perform the recovery, see **Recovering from Windows 7 Professional to Windows 8.1 Pro** in this manual. In addition, before recovering your computer system, read the following precautions.

Before recovering the operating system to Windows 8.1 Pro, be sure to create the Recovery Media for Windows 7 Professional.

The Recovery Media for Windows 7 Professional is not supplied with your computer. The recovery area on the built-in hard disk drive or solid state drive on the computer contains the recovery data for Windows 7 Professional at the time of delivery. However, if you recover the operating system to Windows 8.1 Pro, the data will be erased. When you recover the operating system to Windows 7 Professional, you will need the Recovery Media for Windows 7 Professional.

For detailed information on how to create the Recovery Media, refer to the supplied **Recovery, Backup and Troubleshooting Guide**.

### **Supplied Media**

Windows® 8.1 Pro 64-bit Recovery Media

## Step 2: To recover the operating system to Windows 8.1 Pro using the Recovery Media

If you use the model without a built-in optical disc drive, connect an external optical disc drive (not supplied) to the computer. If an AC adapter or a power cable is supplied with an external optical disc drive, plug it into a power source.

**6** Press the **1** or  $\bigstar$  key to select **Shutdown**, and then press the **Enter** key.

- **1** Insert the Windows® 8.1 Pro 64-bit Recovery Media into the optical disc drive while your computer is in Normal mode.
- **2** Turn off your computer.
- **3** Press the **ASSIST** button to display the **VAIO Care (Rescue Mode)** screen and select **Start from media (USB device/ optical disc)**.

Follow the on-screen instructions until the **VAIO Care (Rescue Mode): VAIO recovery solutions** screen appears.

### $\mathbb{Z}$

If the display language selection window appears, select your desired language and **OK**.

**4** Select **Start recovery wizard**.

**5** Follow the on-screen instructions.

### $\mathbb{Z}_p$

## Recovering from Windows 8.1 Pro to Windows 7 Professional

If the BIOS setting is not changed to legacy mode boot prior to installing, Windows 7 Professional may not install on this system.

## Step 2: To recover the operating system to Windows 7 professional using the Recovery Media

For detailed information on how to perform the recover using the Recovery Media, refer to the supplied **Recovery, Backup and Troubleshooting Guide**.

You can recover the operating system on your computer from Windows 8.1 Pro to Windows 7 Professional using the Recovery Media for Windows 7 Professional which you have created in advance. Follow step 1 and step 2 in order.

## Step 1: To change the BIOS settings

Before recovering the operating system to Windows 7 Professional, you need to change the BIOS settings.

- **1** Press the **ASSIST** button while your VAIO computer is off. The **VAIO Care (Rescue Mode)** screen appears.
- **2** Select **Start BIOS setup**. Enter a password if it has already been set. The BIOS setup screen appears.
- 
- **3** Press the ← or → key to select the **Boot** tab, select **Boot Mode**, and then press the **Enter** key.
- **4** Press the **↑** or ↓ key to select **Legacy** and press the **Enter** key.
- **5** Press the  $\leftarrow$  or  $\rightarrow$  key to select the **Exit** tab, the  $\biguparrow$  or  $\biguparrow$  key to select **Save Changes**, and then the **Enter** key. At the confirmation prompt, press the **Enter** key.

For detailed information on how to recover the operating system on your computer to Windows 8.1 Pro after you have recovered (upgraded) the operating system to Windows 8.1 Pro, refer to the on-screen **User Guide** for Windows 8.1 Pro.